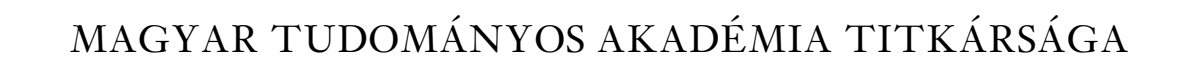

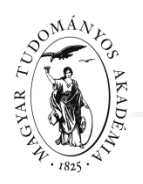

### **ÚTMUTATÓ**

### **az MTA Akadémiai Adattárba (AAT) való regisztrációhoz és adatkitöltéshez, adatfrissítéshez**

Amennyiben Ön már rendelkezik az Akadémiai Adattárba szóló regisztrációval, a pályázat benyújtásához szükséges adatok kitöltéséhez a 3) ponttól kap segítséget.

Amennyiben rendelkezik regisztrációval az AAT-ben, de elfelejtette jelszavát, a [https://aat.mta.hu](https://aat.mta.hu/) oldalon tud új jelszót igényelni. Ha nem biztos benne, hogy rendelkezik-e regisztrációval az AAT-ben, az [aat@titkarsag.mta.hu](mailto:aat@titkarsag.mta.hu) elérhetőségen szíveskedjen segítséget kérni.

Amennyiben Ön nem tagja az MTA köztestületének és nincsen még AAT-azonosítója, az alábbi lépésekkel kezdheti meg a pályázatának benyújtását.

**1) Felhasználói fiók létrehozása az Akadémiai Adattárban.** A regisztráció megkezdéséhez az AAT főoldalán (<https://aat.mta.hu/aat>) kattintson a "Pályázatok" menüpontra. A megjelenő választási lehetőségek közül az "új pályázói regisztráció" lehetőség választásával az alábbi felület nyílik meg. Itt kell beállítani a felhasználói adatokat. A legördülő pályázati listából válassza ki a Prémium pályázatot. A "Név" mező kitöltésekor az esetlegesen meglévő tudományos fokozatot, doktori címet, stb. kérjük mellőzni.

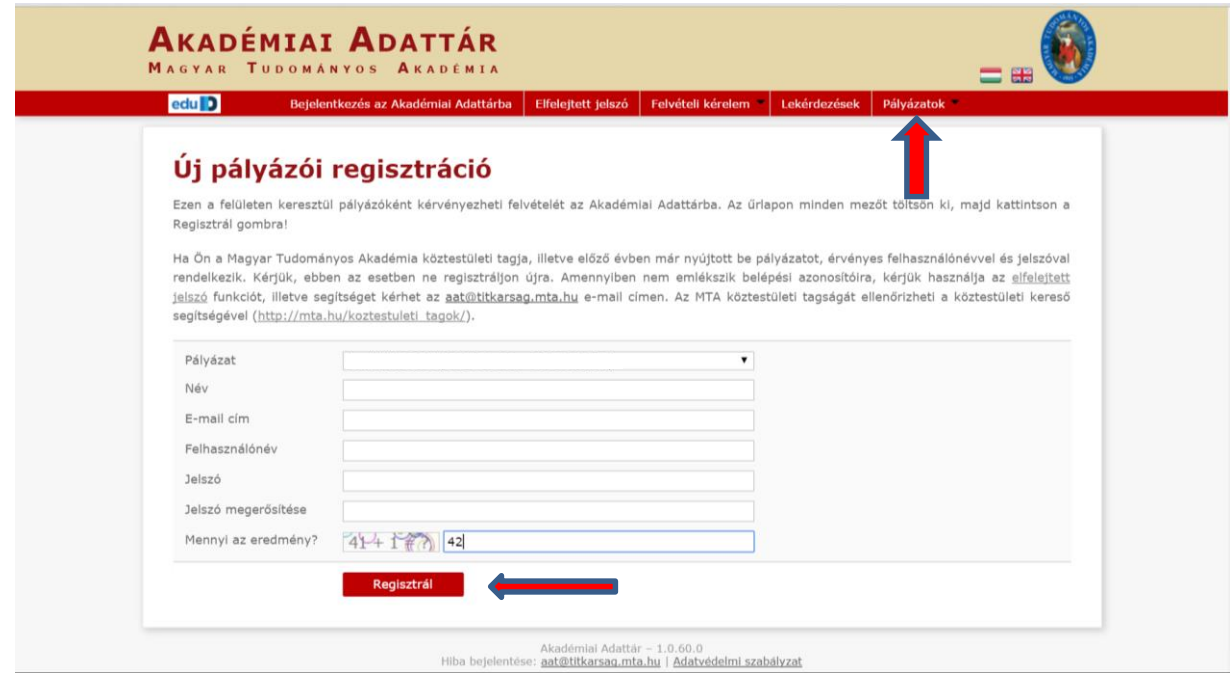

A felhasználói fiók beállítása után kattintson a "Regisztrál" gombra. (Ha a rendszer azt a hibaüzenetet adja, hogy e-mail címe már létezik, az azt jelenti, hogy az AAT-ben már van regisztrációja. Ez esetben legyen szíves az **[aat@titkarsag.mta.hu](mailto:aat@titkarsag.mta.hu)** címen segítséget kérni.)

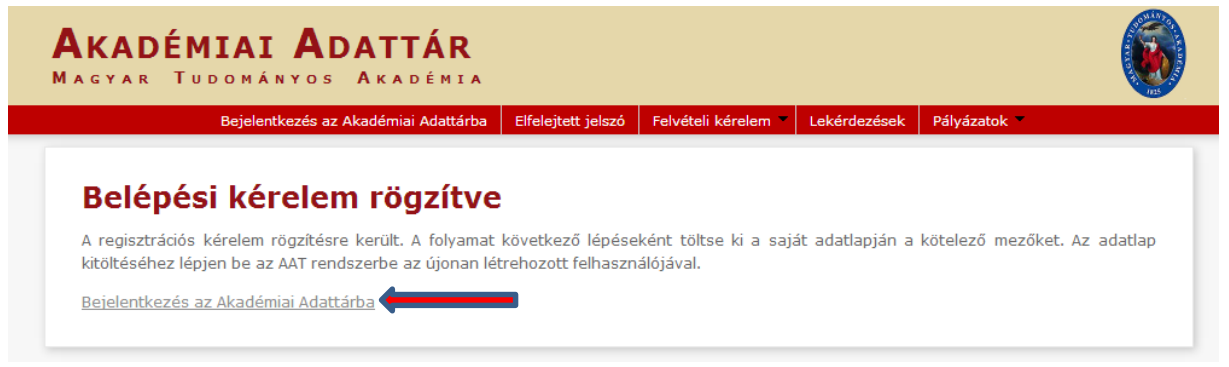

A regisztrációt követően a rendszer rögzíti az adatokat. A "bejelentkezés az Akadémiai Adattárba" feliratra történő kattintással lép tovább az adattárhoz.

### **2) Belépés az Akadémiai Adattárba.**

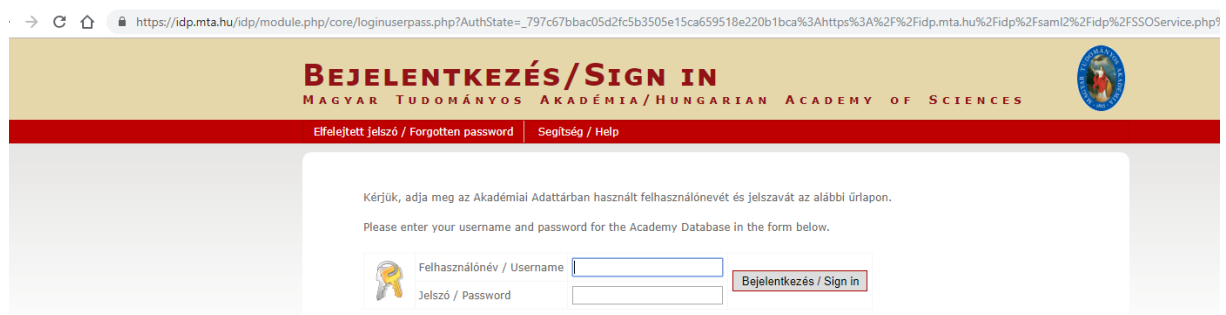

A megfelelő mezőkbe írja be a korábban Ön által – az 1) pontban - beállított felhasználónevet és jelszót. Ekkor az AAT főoldalára jut. Az oldal aljára görgetve az "Elfogadom" gombra kattintva válnak aktívvá a piros sávban található menüpontok.

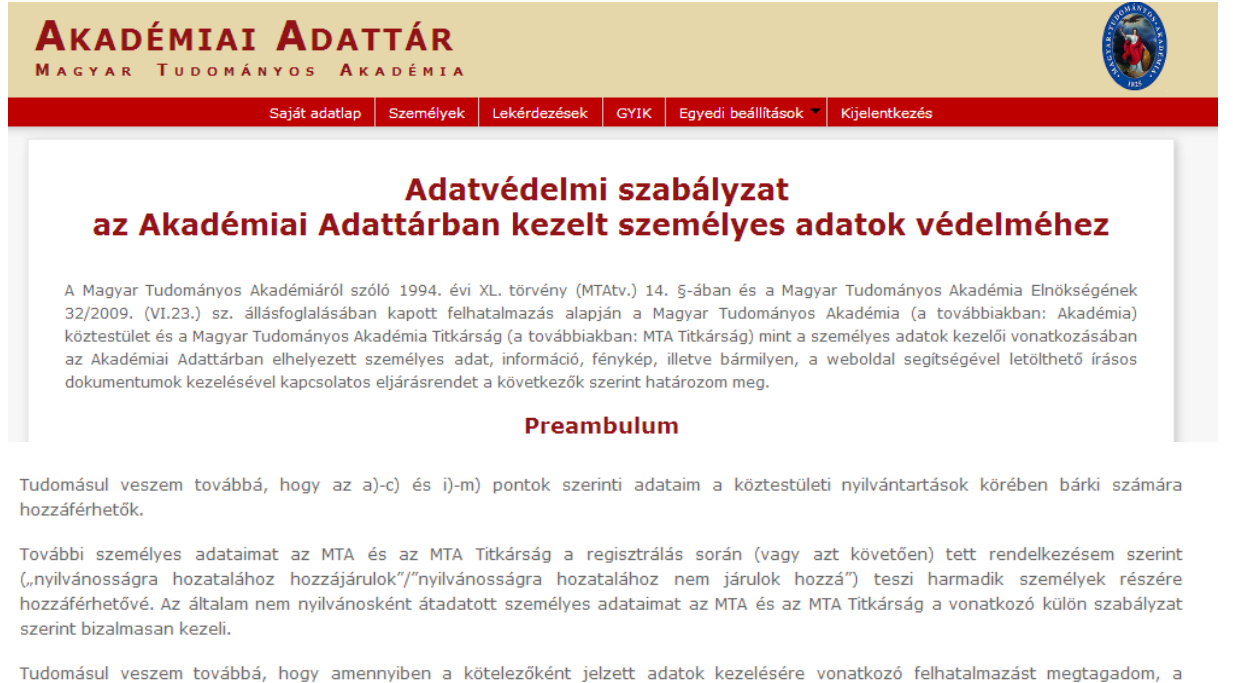

köztestületi nyilvántartásban köztestületi tagként való feltüntetésemre nincs mód.

Elfogadom

**3) Az adatlap kitöltése, frissítése.** A "Saját adatlap" fülre kattintva válik láthatóvá az az elektronikus nyilvántartólap, melyen az adatokat ki kell töltenie vagy frissítenie kell.

Az adatok szerkesztési felületét a különböző adatcsoportok mellett található "Szerkesztés" gombra kattintva lehet elérni. A bevitt és elmentett adatok az AAT adminisztrátorai által történő jóváhagyást követően jelennek meg a rendszerben.

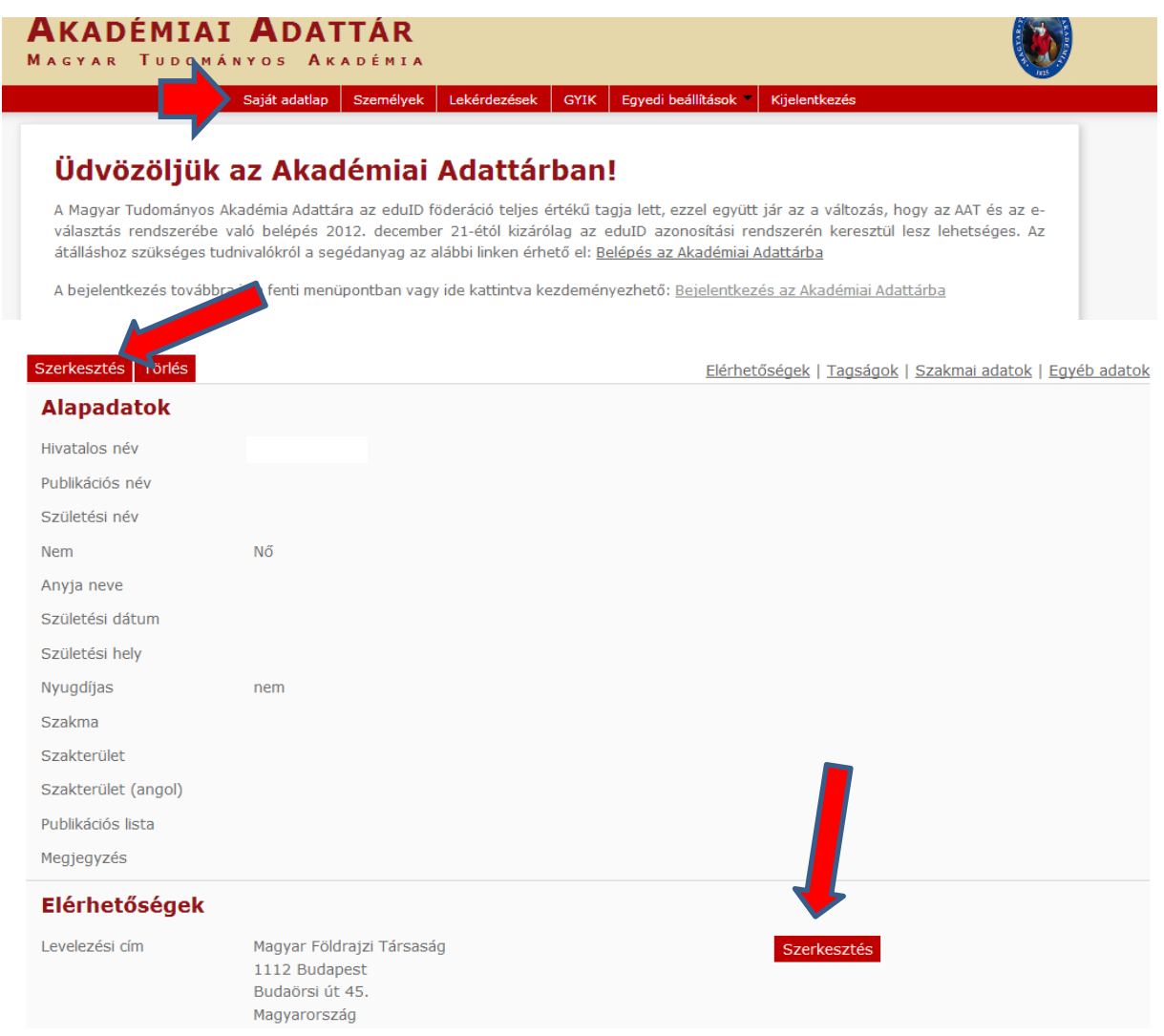

A Prémium weboldal "Pályázó adatai" az AAT-ből kerülnek át, ezért ezek kitöltése az AAT-ben lehetséges az alábbiak szerint.

### **A Prémium pályázathoz kötelezően megadandó adatok (pirossal jelölve):**

- név (személyi igazolványban szereplő módon)
- $\bullet$  nem
- születési dátum
- elérhetőség (levelezési cím, e-mail cím, telefonszám)
- állampolgárság
- nómenklatúra szerinti besorolás

### **Alapadatok és születési adatok szerkesztése**

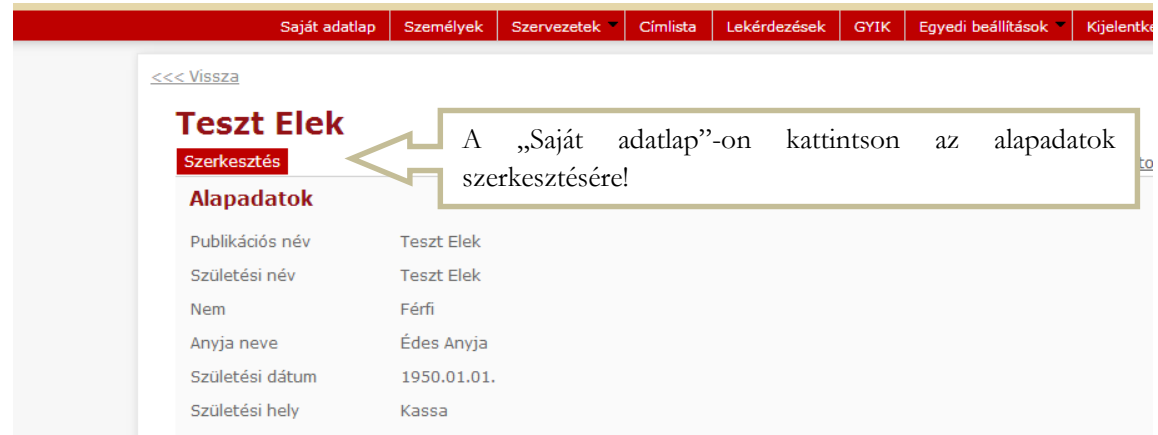

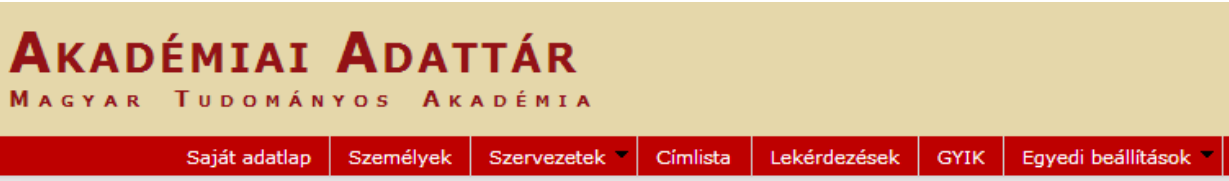

<<< Vissza

# **Teszt Elek**

Ezen az oldalon szerkesztheti Teszt Elek alapadatait. Bizonyos adatok elrejthetők a nyilvánosság elől, ezt az kipipálásával lehet jelezni. A nem nyilvánosnak minősített adatok az oldalra szerkesztési joggal rendelkező felha is láthatóak maradnak.

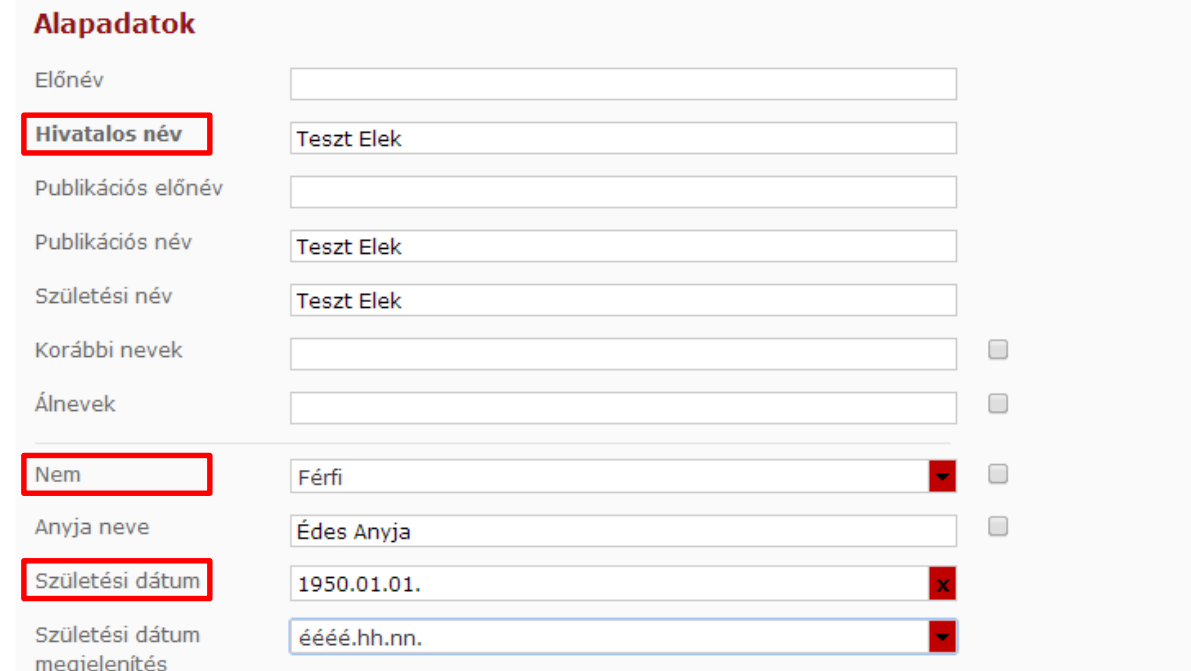

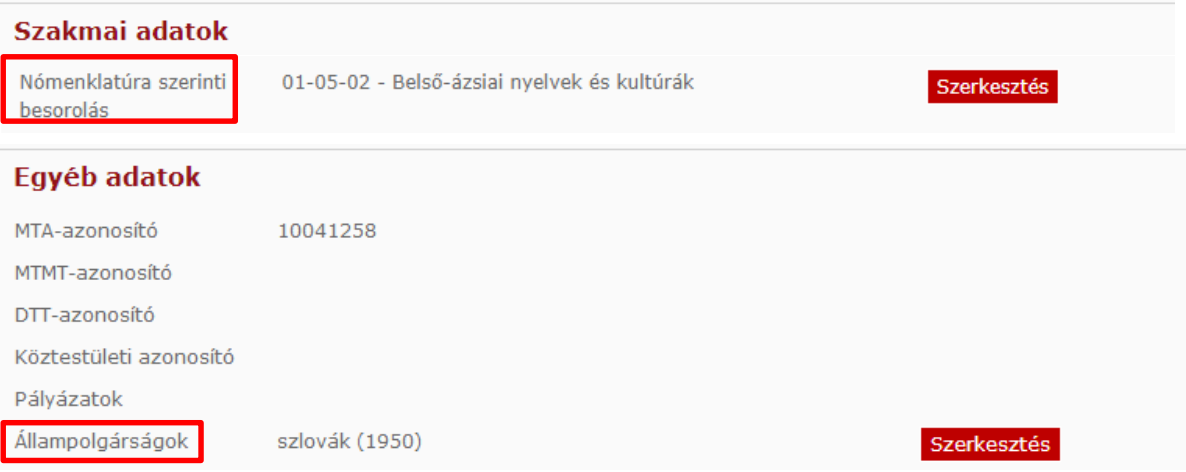

## **Kapcsolat (elérhetőségek) szerkesztése**

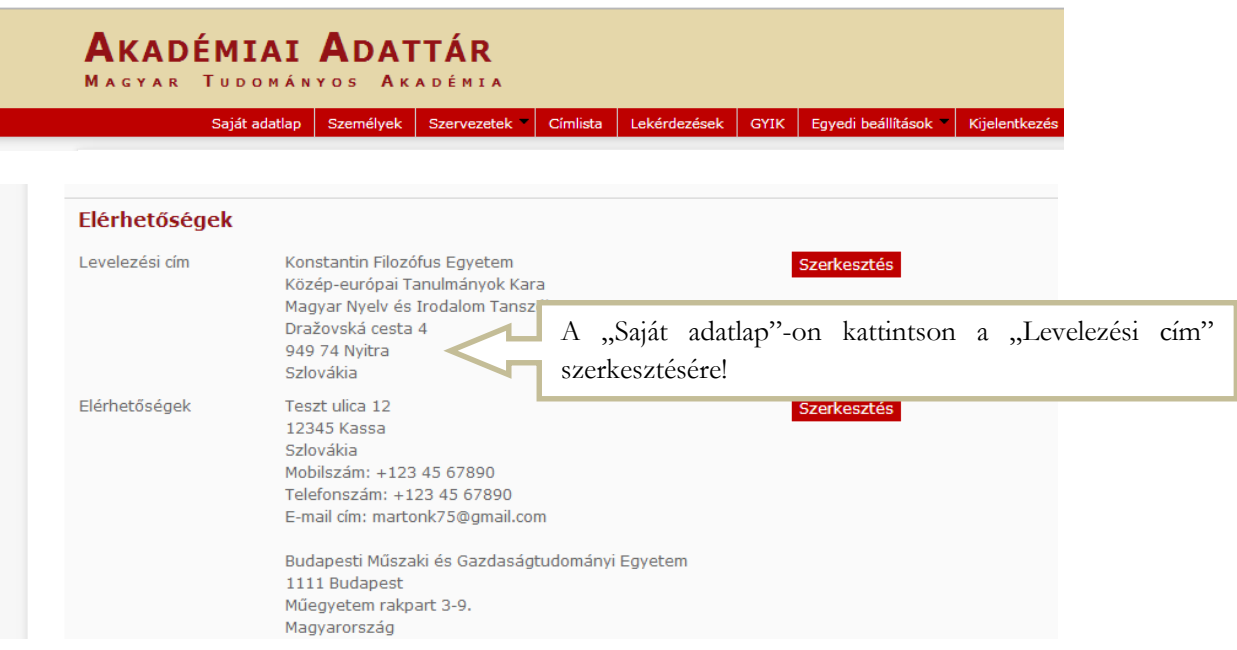

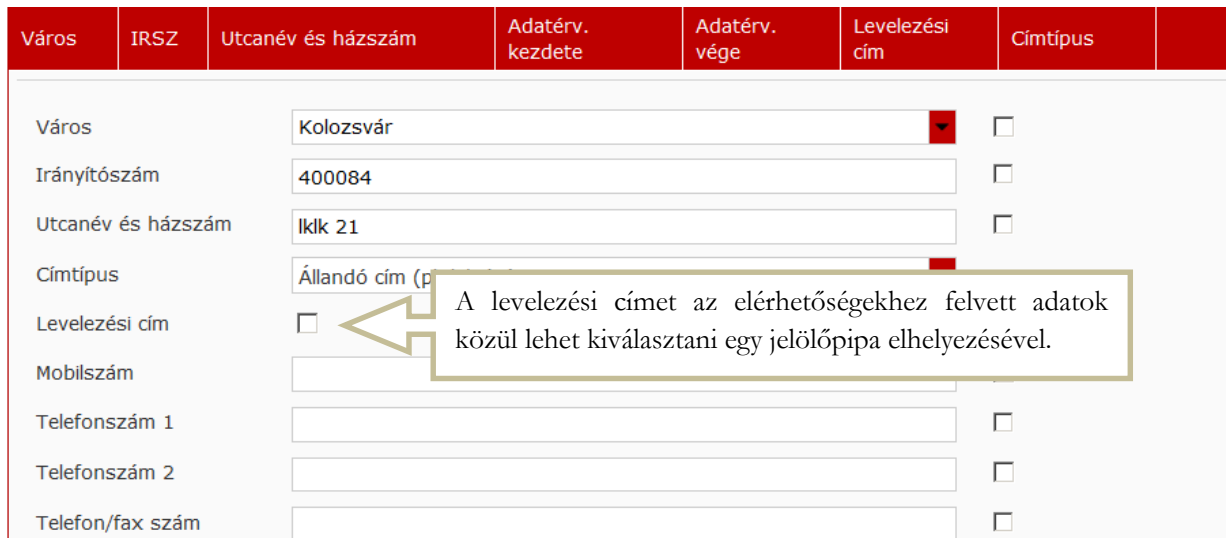

### **AKADÉMIAI ADATTÁR** MAGYAR TUDOMÁNYOS AKADÉMIA Saját adatlap Személyek Szervezetek " Címlista Lekérdezések GYIK Egyedi beállítások " Kijelentke

#### <<< Vissza

# Elérhetőségek: Teszt Elek

Ezen az oldalon szerkesztheti Teszt Elek elérhetőségeit. Bizonyos adatok elrejthetők a nyilvánosság elől, ezt az adat melle kipipálásával lehet jelezni. A nem nyilvánosnak minősített adatok az oldalra szerkesztési joggal rendelkező felhasználók sz is láthatóak maradnak.

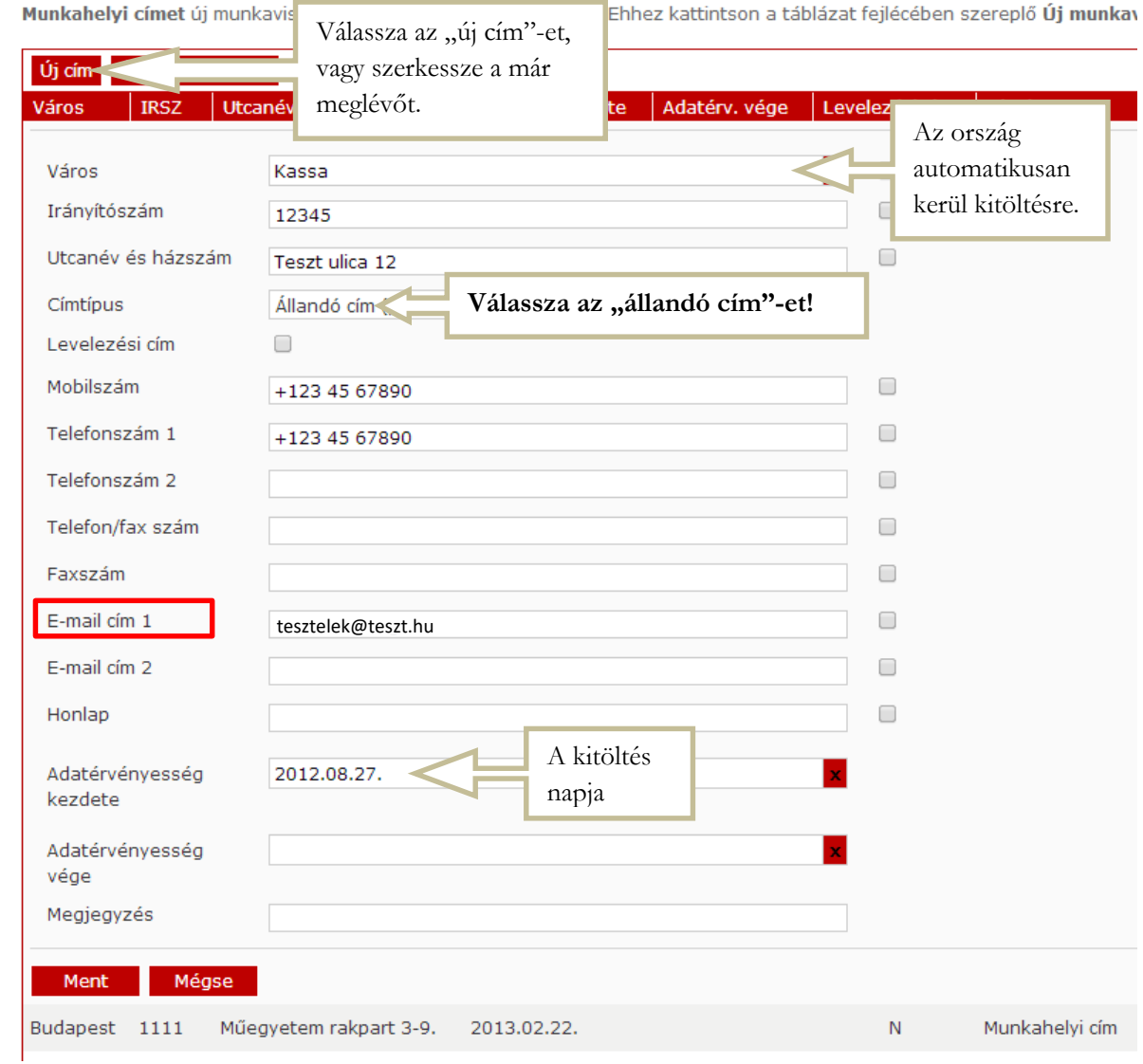

### **4) Ön ezzel létrehozta a felhasználói fiókját és kitöltötte, illetve frissítette személyes adatlapját az Akadémiai Adattárban.**

A kitöltött adatok az AAT adminisztrátorai által történő jóváhagyást követően jelennek meg az AATben és a Prémium pályázati weboldalon.

A Prémium pályázat elektronikus beadásához kérjük, használja a Prémium pályázati weboldal útmutatóját.